### Word 2016 - Hyperlinks

# Introduction

**Word 2016 - Hyperlinks<br>
| mtrod uction**<br>Adding hyperlinks to text can provide access<br>to websites and email addresses directly from your document.<br>There are a few ways to insert a hyperlink into your document.<br>Depending on to websites and email addresses directly from your document. There are a few ways to insert a hyperlink into your document. Depending on how you want the link to appear, you can use **Word 2016 - Hyperlinks<br>
Introduction**<br>
Adding hyperlinks to text can provide access<br>
to websites and email addresses directly from your document.<br>
There are a few ways to insert a hyperlink into your document.<br>
Depending Word 2016 - Hyperlinks<br>
| ntroduction<br>
Adding hyperlinks to text can provide access<br>
to websites and email addresses directly from your document.<br>
There are a few ways to insert a hyperlink into your document.<br>
Depending o

### Understanding hyperlinks inWord

Hyperlinks have two basic parts: the address (URL) of the webpage and the **display text**. For example, the address could Adding **hyperlinks** to text can provide access<br>to websites and email addresses directly from your document.<br>There are a few ways to insert a hyperlink into your document.<br>Depending on how you want the link to appear, you c to websites and email addresses directly from your document.<br>There are a few ways to insert a hyperlink into your document.<br>Depending on how you want the link to appear, you can use<br>Word's automatic link formatting or conv There are a few ways to insert a hyperlink into your document.<br>Depending on how you want the link to appear, you can use<br>Word's **automatic link formatting** or **convert text** into a link.<br>Optional: Download our <u>practice do</u> text. Optional: Download our **practice document**.<br>Watch the video below to learn more about hyperlinks in Word.<br>**Understanding hyperlinks in Word**<br>Hyperlinks have **two basic parts**: the address (URL) of the<br>webpage and the **disp** Watch the video below to learn more about hyperlinks in Word.<br>
Understanding hyperlinks in Word<br>
Hyperlinks have two basic parts: the address (URL) of the<br>
webpage and the display text. For example, the address could<br>
be <u></u>

Word often recognizes email and web addresses as you type press **Enter** or the **spacebar**. In the image below, you can see a private cabanas, gourmet grilling area, see the transformation!

**NET A START OF A STATE OF A STATE OF A STATE A** 

sk. (After that, it's up to you!) Fruit, will be served from 1:00-2:00 PM.

e at the pool: www.poolsafely.gov

To follow a hyperlink in Word, hold the Ctrl key and click the hyperlink.

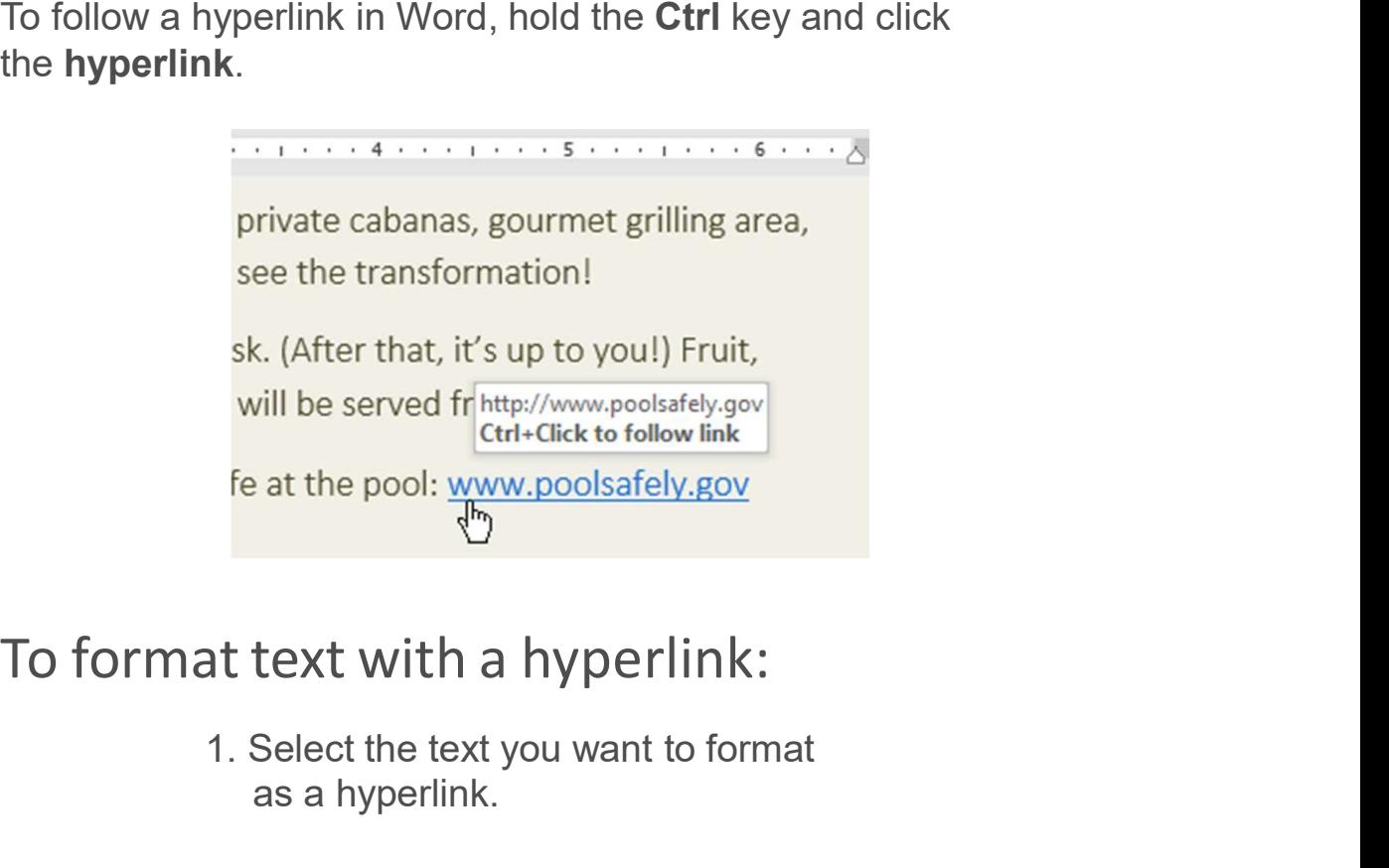

1. Select the text you want to format as a hyperlink.

## **Important Contact Info**

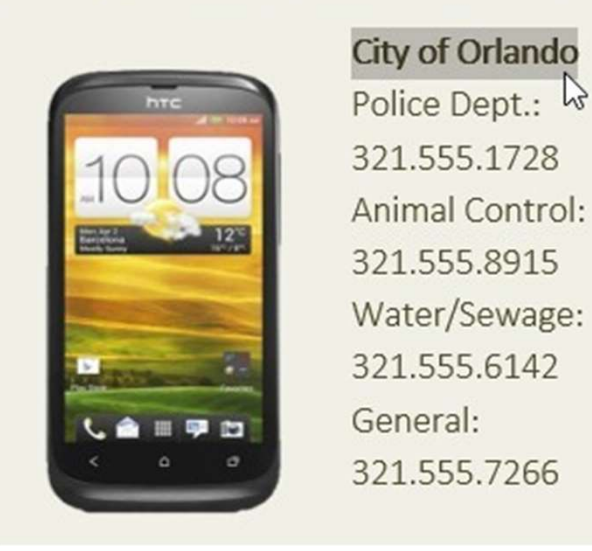

2. Select the Insert tab, then click the Hyperlink command.

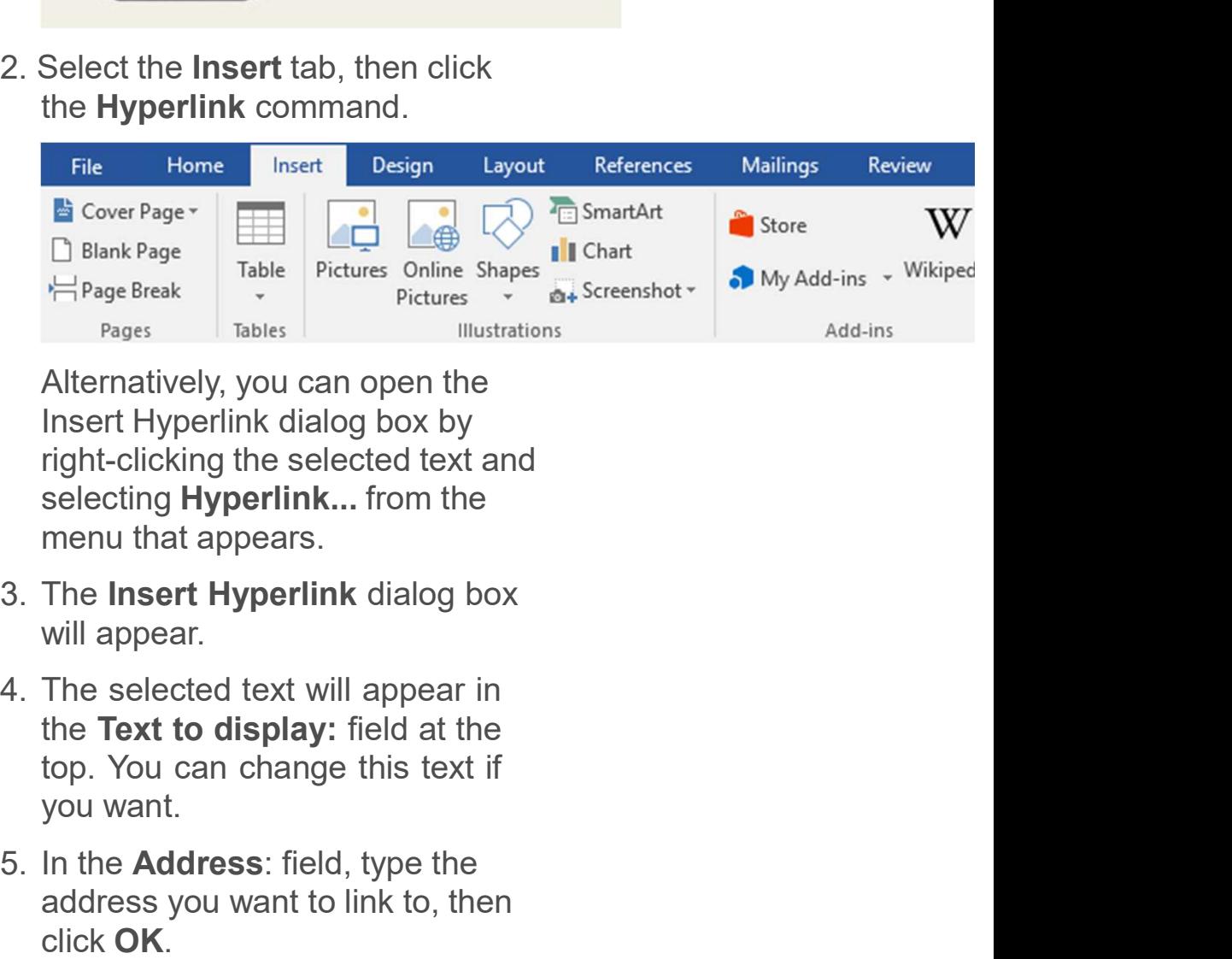

Alternatively, you can open the Insert Hyperlink dialog box by right-clicking the selected text and selecting **Hyperlink...** from the menu that appears.  $H_{\text{Page}}$ <br>
Page Break<br>
Pages<br>
Pages<br>
Tables<br>
Pages<br>
Tables<br>
Tables<br>
Tables<br>
Tables<br>
Tables<br>
Tables<br>
Illustrations<br>
Alternatively, you can open the<br>
Insert Hyperlink dialog box by<br>
right-clicking the selected text and<br>
sel

- 
- 
- address you want to link to, then click OK.

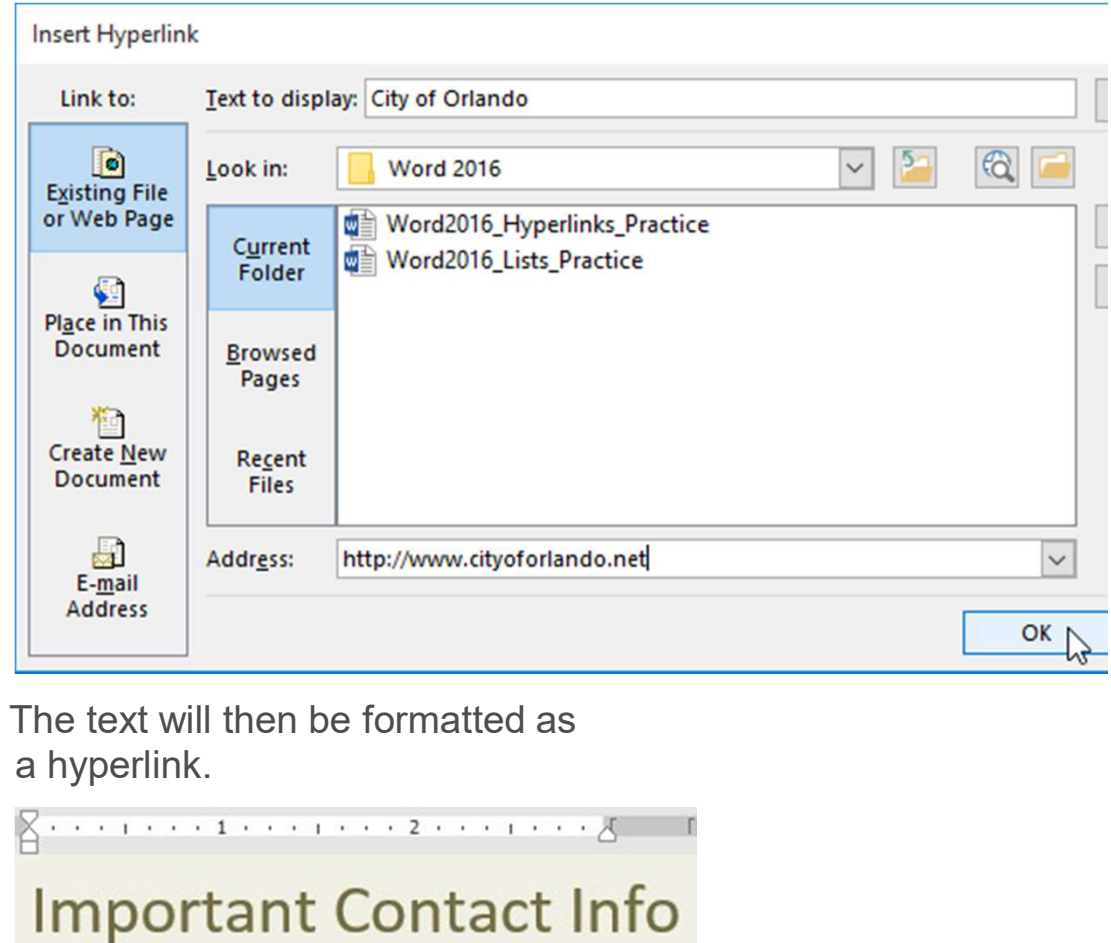

6. The text will then be formatted as

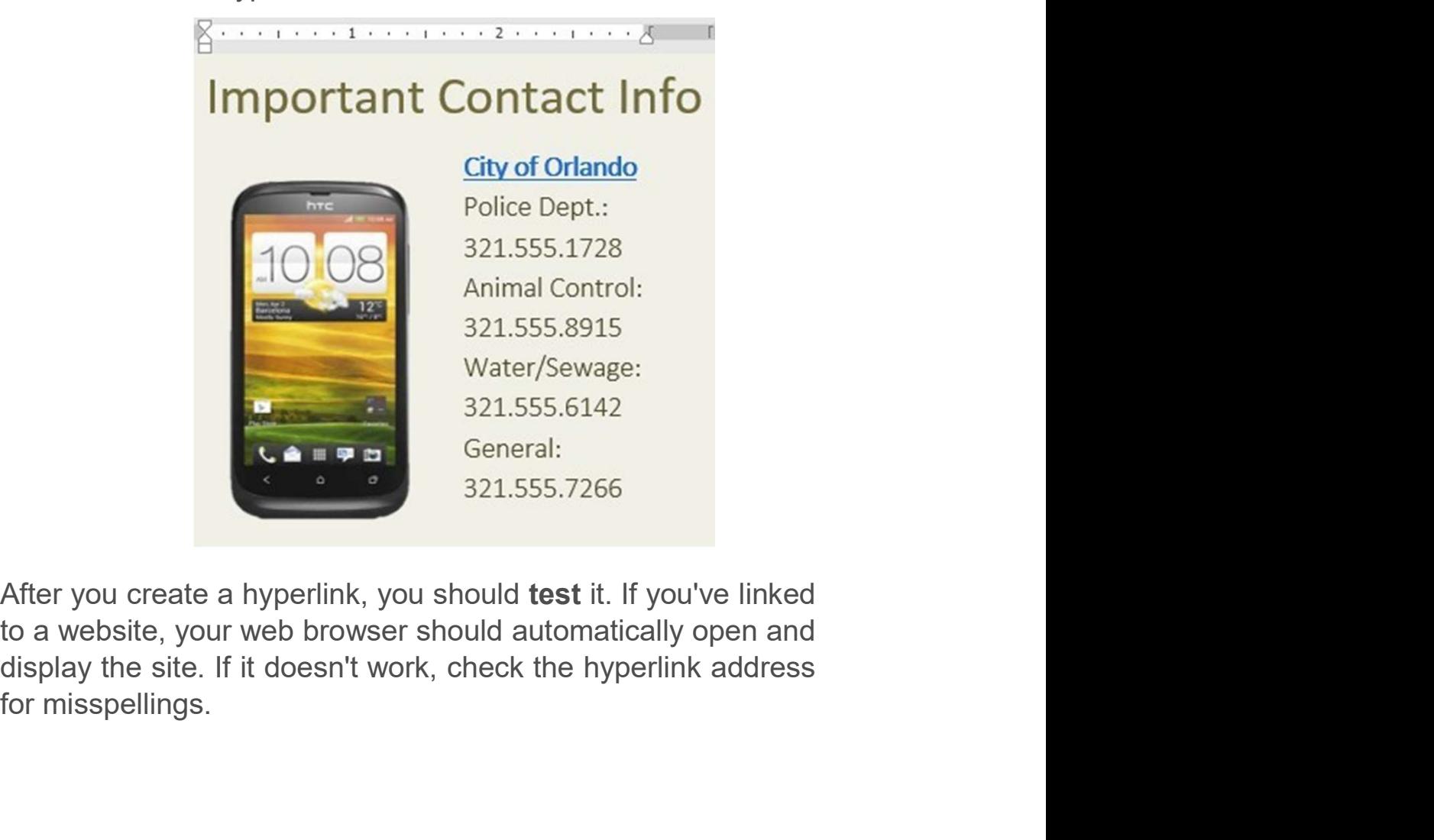

### Editing and removinghyperlinks

Once you've inserted a hyperlink, you can right-click the hyperlink to edit, open, copy, or remove it.

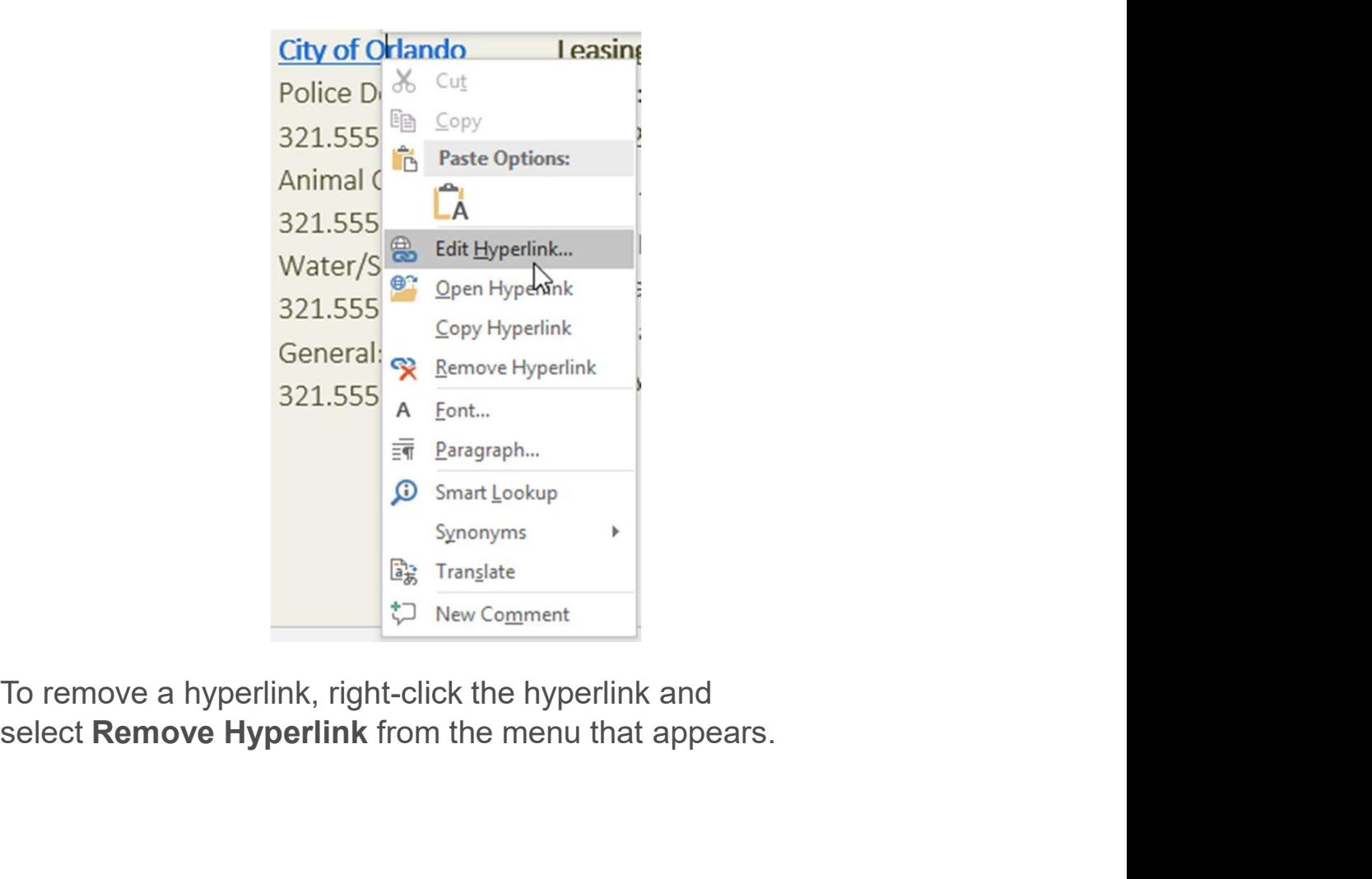

To remove a hyperlink, right-click the hyperlink and

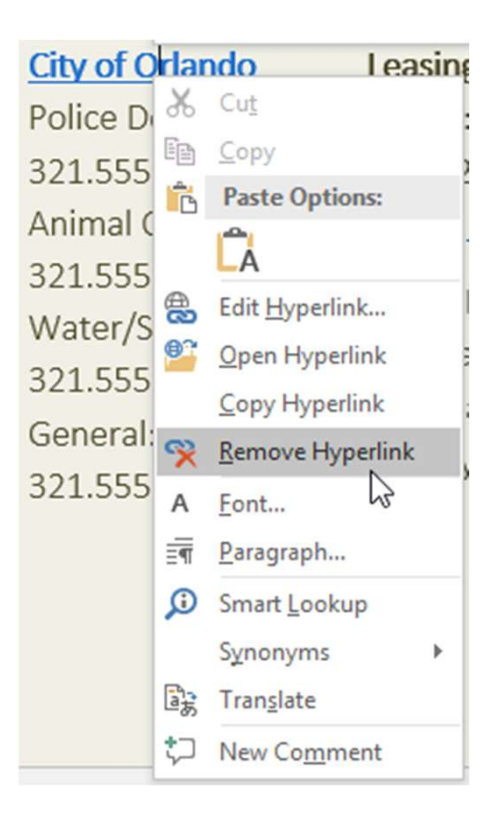